## **Introduction**

**Safety Net Pro** is a highly acclaimed utility for backing up critical files. It has one default setting and five that are options of your choosing.

The default setting will backup your critical Windows and system files. The program will automatically copy all "DAT" (Registry), "INI", and "INF" files from both your windows and windows\system directories. At the same time the program will copy your "config.sys" and "autoexec.bat" files as well. **Safety Net Pro** is an ideal utility for backing up application files. For each user-defined option, you can assign up to 5 different file extensions to copy, and the program is quite capable of finding, **zipping** (PK v 2.04 compatible), and copying to disk every document, database, and any other type of file on your hard drive.

**Safety Net Pro** features two major capabilities beyond **Safety Net**. First is the fact that this program has **built-in 32-bit Zip compression**. It does not shell to PKZIP as **Safety Net** does. Secondly, **Safety Net Pro** features the ability to span ZIP files across multiple disks.

## **Windows Options**

**Safety Net** is set up to automatically find your "windows" directory on its own, so if you simply wish to use the default backup, just hit **START**. If, however, you would like to add some file extension types you must first click on the **OPTIONS** button. This will bring you to the Options dialog screen. This dialog features context-sensitive help, which can be invoked by clicking your mouse on the small help button in the upper right.

### **File Extensions For Backup**

One area of the Options dialog is **File Extensions For Backup**. If you type "PIF", for example, in one of the text boxes, **Safety Net** can then copy your "PIF" files along with the others. There are a total of five additional choices available.

#### **Create Subdirectories**

This option, if selected, will put each file type in a separate subdirectory from the other file types. Whether or not this option is checked, **Safety Net** will look for each file type specified in both the "windows" and "windows\system" directories, and keep them separate. If this box is checked, however, there will then be another level of separation. It will create "WINDOWS\INI", "WINDOWS\DAT", "WINDOWS\SYSTEM\INI", and so on, on the destination disk. If you choose to ZIP the files, the ZIP file Safety Net creates will store the directory information. The directory structure can be restored by choosing **Tools** - **UnZip Archive** from the menu, and unzipping the file.

#### **Destination Directory**

The default is "Windows", but you can change it to anything you like. You are free to use nested directories if you prefer, but do not enter any drive information here. The backup drive is chosen in the main dialog. If the files are to simply be copied, the name you choose here will be the directory that the files are copied into. If you choose to ZIP the files, this will be the name of the ZIP file (if you choose to use a nested directory structure here, the ZIP file will be named using the final subdirectory name).

### **Exiting the Options Screen**

Clicking on OK will then bring you back to the main screen. Here you can uncheck any of the selected options that you do not wish to copy.

#### **Destination Drive**

You can backup to any drive you like. The default is "A", but, if you wish to change that, type in the drive of choice in the box titled **"Backup to drive..."** in the main dialog.

### **Zip Files**

The final option available is whether or not you wish to ZIP the files to your disk. **Safety Net does** support ZIP files across multiple disks. If you choose to **Create Subdirectories**, the ZIP file Safety Net creates will store the directory information. The directory structure can be restored by choosing **Tools** - **UnZip Archive** from the menu, and unzipping the file.

# **Other Options**

If you have not looked through the "Windows Options" section of this help file, please do so before continuing with this section. Once you have backed up your Windows files you should have a pretty good sense of what to do with your other options.

If you work with a database program, for example, and have several databases that you are constantly adding to or otherwise manipulating, you can set up **Safety Net** to back those database files up to disk. From the main dialog, click on the Option 2 button, and then click on **OPTIONS** to go to the Options screen.

### **Directory Source For Backup**

Use your mouse to select the directory that contains the files you wish to backup. The directory chosen will appear beneath the file dialog area.

### **File Extensions For Backup**

In the **"File Extensions For Backup"** area, type in the extension(s) you wish to backup (such as MDB, for example). You can choose up to 5 file types for each configured option. If you want to backup an entire directory, then leave the text boxes blank and check **All**.

### **Option Name**

The name that you enter here will be the name shown under **Directory** in the main dialog It has no real function other than as a personal reference. For our example, enter a name such as "Database".

### **Destination Directory**

You **must** enter a name in the Destination Directory. You are free to use nested directories if you prefer, but do not enter any drive information here. The backup drive is chosen in the main dialog. If the files are to simply be copied, the name you choose here will be the directory that the files are copied into. As an example, if you enter "DATABASE" here, and choose to copy the files to your "C:" drive, the files will be copied to "C:\DATABASE". If you choose to ZIP the files, this will be the name of the ZIP file (if you choose to use a nested directory structure here, the ZIP file will be named using the final subdirectory name).

### **Search Subdirectories**

**Safety Net** is capable of searching subdirectories for your file types. This function can be enabled by checking **"Search Subdirectories".** The program is capable of searching seven directories deep, so if you have any of your file types buried deeper than that, you will have to adjust your directory source accordingly.

### **Create Subdirectories**

Invoking this function will keep the existing directory structure intact, whether the files are zipped or not. This option is, of course, only available if **Search Subdirectories** is also selected. If you have an option set up to create subdirectories, any zip file Safety Net creates will store the directory information. The directory structure can be restored by choosing **Tools** - **UnZip Archive** from the menu, and unzipping the file.

### **Exiting the Options Screen**

Once your options are all set, click on OK to return to the main program screen.

### **Destination Drive**

You can backup to any drive you like. The default is "A", but, if you wish to change that, type in the drive of your choice in the box titled **"Backup to drive..."** in the program's main dialog.

### **Zip Files**

The final option available is whether or not you wish to ZIP the files to your disk. **Safety Net does** support ZIP files across multiple disks. If you choose to **Create Subdirectories**, the ZIP file Safety Net creates will store the directory information. The directory structure can be restored by choosing **Tools** - **UnZip Archive** from the menu, and unzipping the file.

If this box is checked **Safety Net** will ZIP the selected files to your backup disk. **Safety Net does** support ZIP files across multiple disks. If you choose to **Create Subdirectories**, the ZIP file Safety Net creates will store the directory information. The directory structure can be restored by choosing **Tools** - **UnZip Archive** from the menu, and unzipping the file.

Click here to exit the program.

Clicking on START will initiate the backup. You will be prompted to insert a disk into the selected drive, and the selected files will then be copied.

"Windows" is selected when the program starts. If you wish to back up files from a previously configured option, make that selection here.

Choose the backup drive here. The default is drive A, but if you wish to change it, the information will be stored when you exit the program.

All valid entries will be selected for backup automatically. By clicking on the various options, you can deselect each individually or as a group here.

For the Windows option, the default destination directory is "Windows". You may change it if you wish. For the other user defined options you **must** type in a name here. You are free to use nested directories if you prefer, but do not enter any drive information here. The backup drive is chosen in the main dialog. If the files are to simply be copied, the name you choose here will be the directory that the files are copied into. If you choose to ZIP the files, this will be the name of the ZIP file (if you choose to used a nested directory structure here, the ZIP file will be named using the final subdirectory name).

Click here to leave the Options screen and return to the main program screen.

Browse to find the desired directory for backup here.

These option buttons correspond to the "Directory" section of the main screen. Whatever name you enter for "Option Name" will appear for both button names.

Enter the particular file extensions for backup here. There are 5 selections available for each option. Whatever you enter here will appear in the "Selected Files For Backup" section in the main dialog.

The name that you enter here will appear under **Directory** in the main dialog as the option name, and will also appear at the top of the Options dialog.

For the "Windows" option, if **Create Subdirectories** is selected, **Safety Net** will put each file type selected for backup in separate subdirectories on your disk. For example, if you are backing up "INI" and "DAT" Files, **Safety Net** will create "INI" and "DAT" subdirectories in order to keep the file types separate. For the user defined options, "Create Subdirectories" will simply keep the existing directory structure intact. This option is, of course, only available if **Search Subdirectories** is also selected. If you choose to ZIP the files, the ZIP file **Safety Net** creates will store the directory information. The directory structure can be restored by choosing **Tools** - **UnZip Archive** from the menu, and unzipping the file.

If **Search Subdirectories** is checked, **Safety Net** will search nested directories for your selected file types. If **Create Subdirectories** is also checked, the directory structure will remain intact. If the directory structure is **not** to be maintained**, any duplicate filenames will be overwritten.**

### **Menu Items**

### **Backup Menu**

**Start Options Get Size Create Subdirectories Search Subdirectories Exit**

### **Tools Menu**

**UnZip Archive Format Disk Make Boot Disk Print Tree**

Invoking this function will bring up a dialog which will return the exact size of the configured backup, and show you a list of the files selected. This information can be helpful in determing whether or not to ZIP the files. You may print out this list if you wish, or you may copy the list to the clipboad so that you can then open a text editor such as Notepad and save the list to a file. You can also print out your directory tree from here. If you choose the root directory before invoking this function, **Safety Net** will print out your complete tree. This hard copy would be invaluable to have in case of a hard drive failure.Do not select **ALL** file types before trying this - if you do, **Safety Net** will try to list every file on your computer, and, trust me, it will take a good long while.

You can print out your entire directory tree by choosing this menu item. **Safety Net** will prompt you for the drive you wish to print. This hard copy would be invaluable to have in case of a hard drive failure. There is a similar menu choice in the **Get Size** dialog, but the function is somewhat different. From there, **Safety Net** will only print out the directory tree of the currently selected backup option.

Pressing this button will save the settings for the currently selected option. It is not necessary to use this function if you simply plan to return to the main screen. In that case, the current settings are automatically saved.

Invoking this function will create a boot disk for the computer. You **must** have a floppy disk drive selected first. It is very important to have a boot disk on hand. In case of a hard disk failure, a boot disk is the only way you will be able to access your computer.

Select the file to be unzipped here. You may either type in the complete path or click on the appropriate file. If you stored the directory structure in the ZIP file, that structure will be restored.

You may optionally choose a destination directory for the unzipped files. **Safety Net** will prompt you to create the directory if it does not already exist. If one or more of the files in the archive already exists, **Safety Net** will give you the option of overwriting, renaming, or skipping the file.

Selecting this menu item will invoke a dialog that will allow you to choose a file to unzip. You may either type in the complete path or click on the appropriate file in the dialog. The contents of the ZIP file selected can be displayed in the Destination File Box by simply clicking on it. If you stored the directory structure in the ZIP file, that structure will be restored.

You may optionally choose a destination directory for the unzipped files. **Safety Net** will prompt you to create the directory if it does not already exist. If one or more of the files in the archive already exists, **Safety Net** will give you the option of overwriting, renaming, or skipping the file.

This will bring you to the **Options** dialog, where you can set up all of your various backup options.

## **Registration**

#### **CT Software 759 Galleon Lane - Elk Grove, IL 60007 USA 1-800-617-7740**

This program is shareware, and, as such, may be used freely for a period of 30 days. If, after the 30 day evaluation period expires, you find this nifty little utility useful, and plan to continue using it, you are required to register the program.

By supporting the shareware concept you are helping to ensure its continuation, which, I think you'll agree, will benefit us all.

If you wish to register the program, we do accept VISA and MASTER CARD. Our toll-free registration number is **1-800-617-7740**. The cost of registration is **\$21.95**. If you would like a copy of the program on diskette, there is an additional **\$4.00** shipping and handling charge.

The program can also be registered on-line from our Web site. Once the on-line registration form has been sent, a registration code can be e-mailed to you almost immediately. The URL is **http://members.aol.com/ron2222**.

If you prefer mail, please send a check in the amount of **\$21.95** to the above address. Be sure to include your name, address, e-mail address, and the exact name of the program, so that we can immediately send you the registration information. If you would like a copy of the program on diskette, there is an additional **\$4.00** shipping and handling charge.

If you are a **CompuServe** subscriber, the program can be registered on-line. **Go SWREG** - the **SWREG#** is **11326**. Upon receipt, a registration number will be e-mailed immediately.

> **CompuServe: 75264,3237 America On-Line: RON2222 Internet: RON2222@aol.com**

## **CT Software Home Page**

Please feel free to visit our WEB site, as it will allow downloading and access to complete product descriptions of the very latest version of all of the shareware offered by **CT Software**, in addition to offering links to other excellent shareware programs. The URL is **"http://members.aol.com/ron2222"**.

### **Other Programs by CT Software**

### **CT HotSpot**

**CT HotSpot** is a small utility with which you can create 2 hotspots - 1 to turn your screensaver on, and the other to turn it off. This can be quite useful when downloading a large file, doing a tape backup, or when using the Windows 95 utility, *DEFRAG*. Having a screensaver come on during any of these activities can wreck havoc with your computer and your files.

### **DiskCopy**

**DiskCopy** is a simple little 32-Bit program for formatting and creating duplicate disks. **DiskCopy** will prompt you for the number of copies you have in mind, making for a very quick operation. **DiskCopy** does not perform an actual track by track copy, it simply copies the directory structure and files, but 99% of the time, that is all that is really required.

### **Notebook for Windows 95**

There is one, and only one point to this program - to replace Notepad. **Notebook** is not a word processor. It's sole purpose is to view and edit text files. **Notebook** does have 6 major features (and several minor ones) which we believe make up for Notepad's inadequacies:

1. It will open **very large files**, and allow you to edit them.

2. It features full font control - you can set the font name, style, size, and color, and your settings will be saved when you exit the program. It will look better on your screen, and do a much better job of printing.

3. **Notebook** has a toolbar complete with help balloons.

4. **Notebook** features *DRAG AND DROP* text editing. If you want to move a block of text, just use the mouse to select it, and drag it to where you want it.

5. **Notebook** supports overtype mode. While the default editing mode is insert, hitting the INSERT key on your keyboard will change that to overtype.

6. **Notebook** can both print and/or save to a file **selected text only**, if desired.

### **Winsock Swapper**

The purpose of **Winsock Swapper** is to automate the process of swapping various WINSOCK.DLL files for those of you who use more than one Internet service provider with your default Web Browser. With one quick double-click, you can swap up to three DLL's, and optionally launch your browser. It doesn't get any easier than that!

### **YahtC**

This game is a clone of the immensely popular game, Yahtzee. **YahtC** combines attractive 3D graphics with extreme ease of use. There are no complicated instructions, and no hidden forms. Each player's score is always visible. A sound card, while certainly not necessary, will greatly enhance the game, which produces sound effects when a player rolls the dice, "zeroes" out a scoring category, or rolls a "YahtC". The game will also keep a permanent record of High Scores, which can be easily cleared at any time. **YahtC** is fully functional, and supports up to 4 players.

### **ZipWorks**

ZipWorks is a full featured 32 bit ZIP file manipulater for Windows 95. The built-in 32 bit compression is fully compatible with PKZIP v2.04. With this program you can ZIP, UnZip, add comments to your ZIP files, test archive integrity, and repair damaged ZIP files. This program can create files across multiple disks, and can store directory structure, making it a pretty fair choice for a backup utility, though its "cousin", Safety Net Pro, might be a little better suited for that purpose. There is an option in the Preferences dialog to associate ZipWorks with the file extension "ZIP". We highly recommend that you take advantage of this very useful feature, which will add 3 right-click menu items to your appropriate zip files in Explorer - open, UnZip, and UnZip To Path. The primary help engine for this program revolves around the context-sensitive help concept that Windows 95 makes such liberal use of.

### **Safety Net Pro Order Form**

### **CT Software** 759 Galleon Ln. Elk Grove, IL | 60007 | USA<br>(800) 617-7740

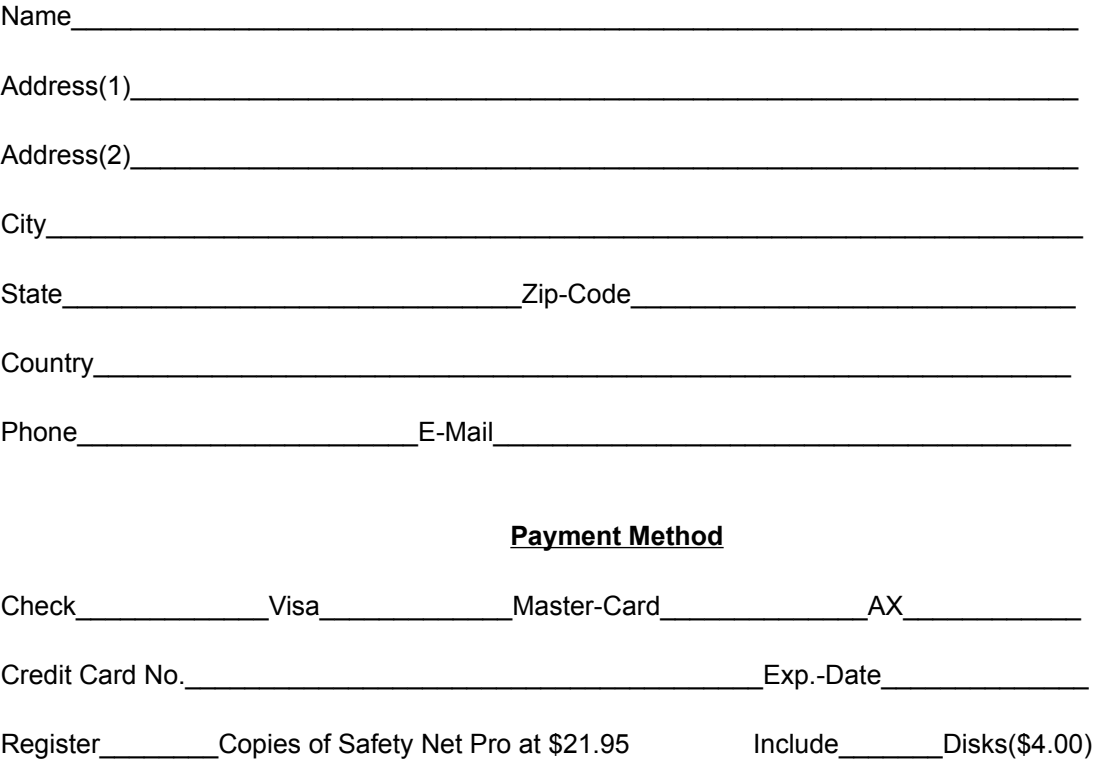

If you have a sudden need to wipe a disk clean, this is the item to choose.